## **ขั้นตอนการเบิกวัสดุผ่านระบบออนไลน์ฝ่ ายพัสดุ (Store Supply)**

1. เข้าสู่ระบบ **<https://fn-web.au.edu/login>**

2. Login

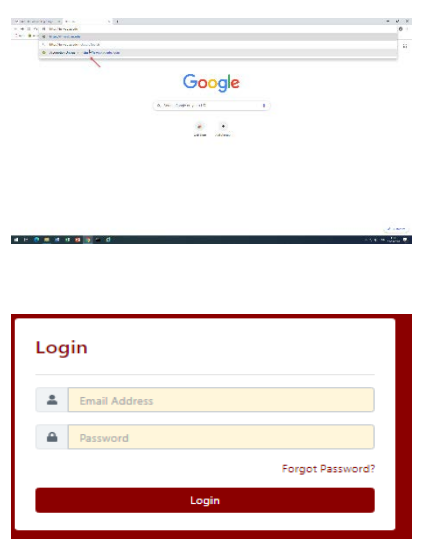

3. โดยหน่วยงาน เลือก **Company & Employee** ให้ตรงกบ ั **Company** ที่จะทําการเบิก เช่นหน่วยงานหอพักให้เลือก **Company** เป็ น **AUR** แล้วกด **Next**

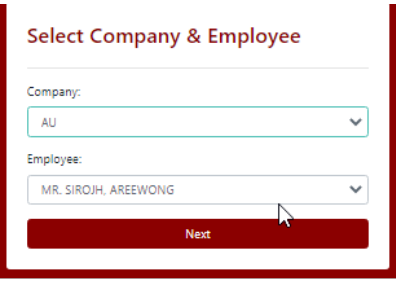

4. กดเมนู **Supply Request**

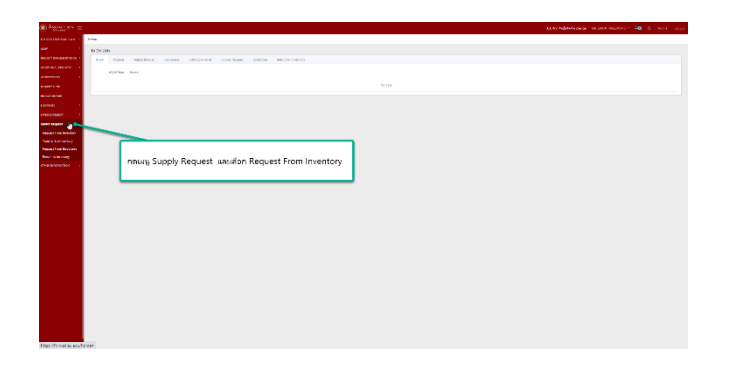

5. เมื่อเลือก **Request From Iventory** แล้ว กด **NEW**

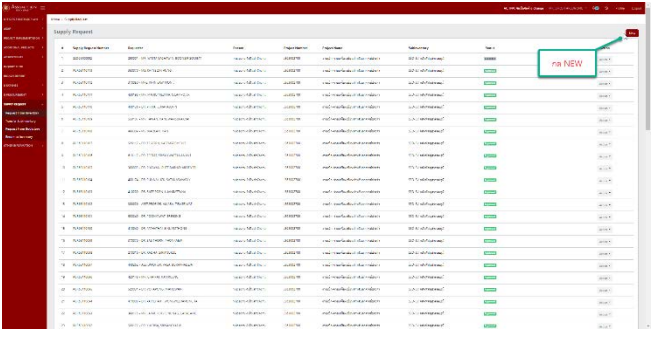

6. เลือก **Projects** ที่ใช้ในการตัดงบประมาณ

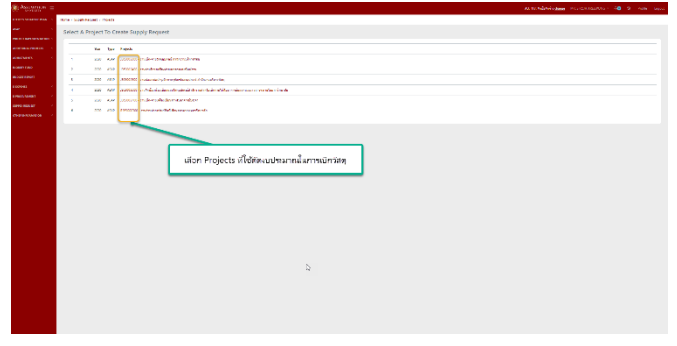

7. กรอกรายละเอียดให้ครบถ้วน แล้วกด **Next**

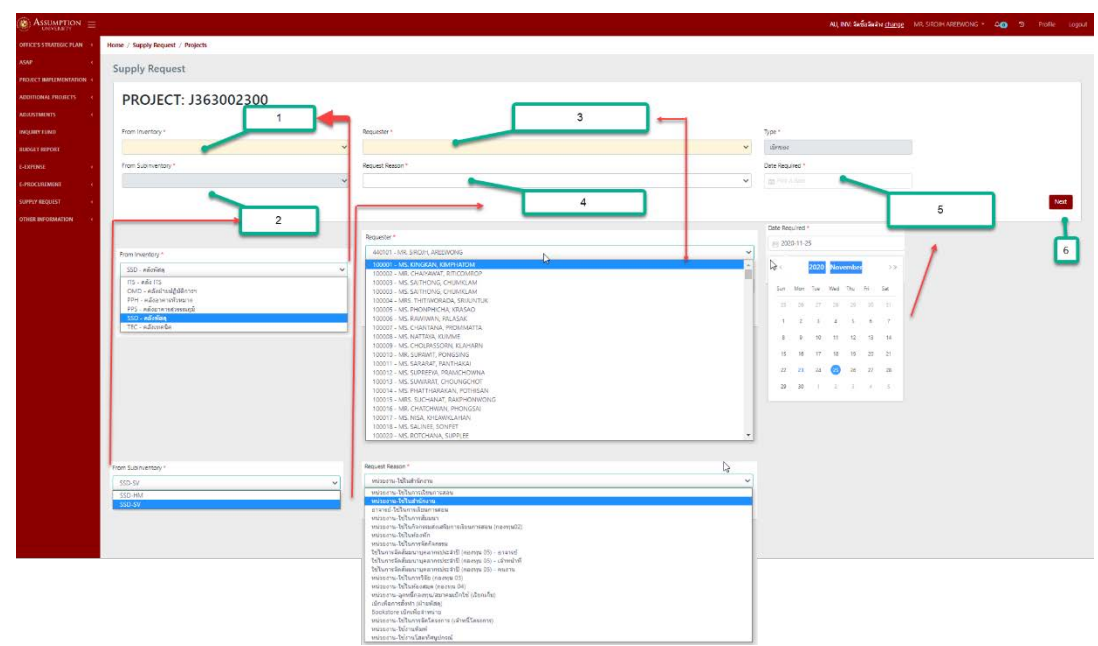

- 7.1 เลือกคลังพัสดุสําหรับเบิกจากคลังฝ่ ายพัสดุ
- 7.2 .เลือกคลังวิทยาเขตหัวหมาก(SSD-HM) /วิทยาเขตสุวรรณภูมิ(SSD-SV)
- 7.3..ใส่ชื่อผู้ขอเบิก/ผู้รับวัสดุ
- 7.4 ใส่วัตถุประสงค์ในการเบิก
- 7.5 ระบุวันที่รับวัสดุให้ตรงกับวันพุธของสัปดาห์ถัดไป
- 7.6 เมื่อใส่ข้อมูลครบถ้วน แล้วกด **Next**

8. ใส่รายการวัสดุโดยระบุรายละเอียดให้ครบถ้วนแล้ว กด **Add**

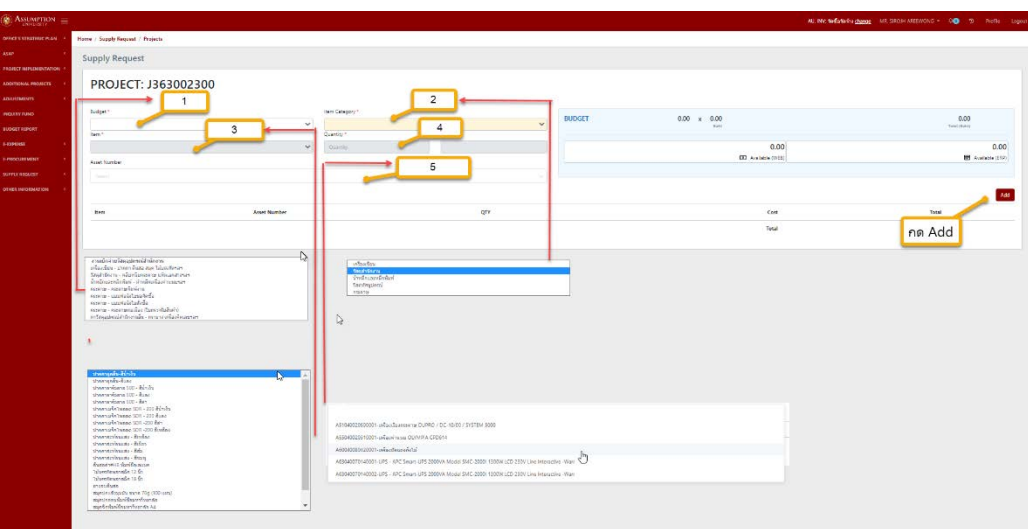

- 8.1 ระบุงบประมาณให้สอดคล้องกับรายการวัสดุที่จะเบิก
- 8.2 เลือก **Item Category** ของฝ่ายพัสดุให้อยู่ในกลุ่มรายการวัสดุที่จะเบิก
- 8.3 เลือกรายการวัสดุที่จะเบิก
- 8.4 ระบุจํานวนที่ต้องการ
- 8.5 ในกรณีที่เบิกผงหมึกเครื่องพริ๊นเตอร์ให้ระบุทะเบียนทรัพย์สินให้ตรงกบเครื่องที่ใช้ผงหมึก ั

\*\*ถ้าไม่มีการเบิกผงหมึกเครื่องพริ๊นเตอร์ ไม่ต้องระบุข้อมูล\*\*

- 8.6 กด Add เพื่อเพิ่ มรายการวัสดุใน **Supply Request From**
- 8.7 .การเพิ่ มรายการวัสดุ2,3,4...ให้กรอกข้อมูล 8.1-8.6 ซํ้ าตามรายการวัสดุที่ต้องการเบิก

9. ตรวจสอบรายการวัดสุ แล้วกด **Submit** เพื่อส่งข้อมูลให้ผู้บังคับบัญชาตามสายอนุมัติ

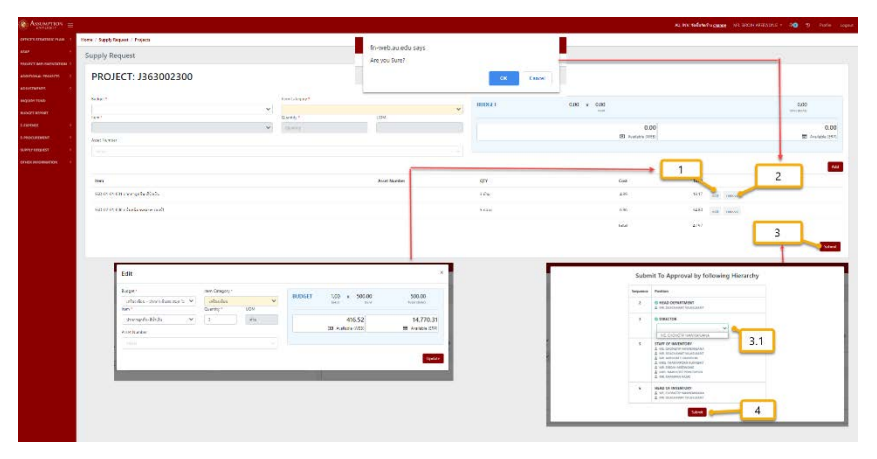

- 9.1 เลือก **Edit** เพื่อจะทำการแก้ไขรายการวัสดุ ,จำนวนวัสดุ เมื่อต้องการแก้ไข
- 9.2 เลือก **Remove** เมื่อต้องการยกเลิกรายการเบิกวัสดุ
- 9.3 กด **Submit**

9.3.1 ต้องระบุชื่อผู้อนุมัติตามสายงาน (หากไม่ระบุข้อมูลจะไม่สามารถส่งไปยังสายอนุมัติ)

9.4 กด **Submit** เพื่อเป็ นการส่งข้อมูลให้สายอนุมัติ

10. เมื่อข้อมูลถูกส่งไปที่สายอนุมัติ ผู้อนุมัติตามสายงานต้องทําการเลือก

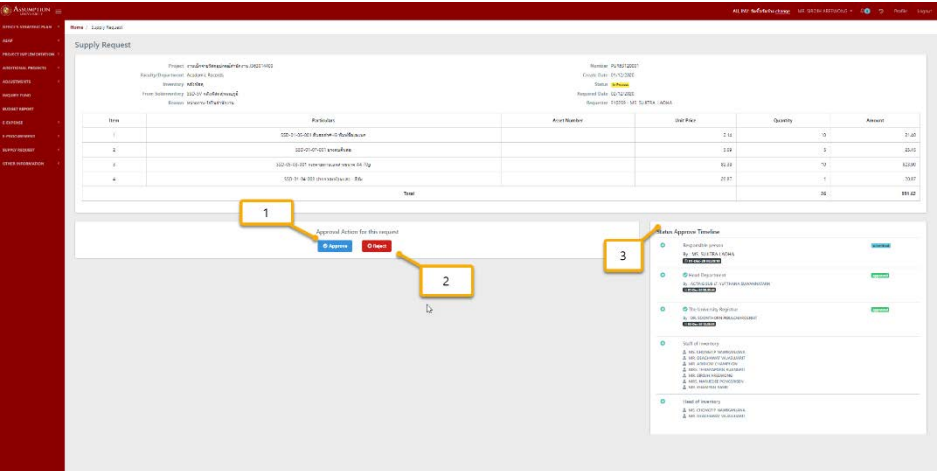

10.1 **Approve** เพื่ออนุมัติใบเบิกไปยังสายอนุมัติลําดับถัดไป

10.2 **Reject** เพื่อให้แกไขข้อมูล หากมีการแก ้ ไขข้อมูลแล้วให้ทําการกด ้ **Submit** ใหม่